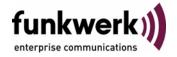

User's Guide bintec R3000w / R3400 / R3800 ATM

Copyright <sup>©</sup> February 2, 2006 Funkwerk Enterprise Communications GmbH Version 1.0

#### **Purpose**

This document is part of the user's guide to the installation and configuration of bintec gateways running software release 7.3.1 or later. For up-to-the-minute information and instructions concerning the latest software release, you should always read our Release Notes, especially when carrying out a software update to a later release level. The latest Release Notes can be found at www.funkwerkec.com.

#### Liability

While every effort has been made to ensure the accuracy of all information in this manual, Funkwerk Enterprise Communications GmbH cannot assume liability to any party for any loss or damage caused by errors or omissions or by statements of any kind in this document and is only liable within the scope of its terms of sale and delivery.

The information in this manual is subject to change without notice. Additional information, changes and Release Notes for bintec gateways can be found at www.funkwerk-ec.com.

As multiprotocol gateways, bintec gateways set up WAN connections in accordance with the system configuration. To prevent unintentional charges accumulating, the operation of the product should be carefully monitored. Funkwerk Enterprise Communications GmbH accepts no liability for loss of data, unintentional connection costs and damages resulting from unsupervised operation of the product.

#### Trademarks

bintec and the bintec logo are registered trademarks of Funkwerk Enterprise Communications GmbH.

Other product names and trademarks mentioned are usually the property of the respective companies and manufacturers.

#### Copyright

All rights are reserved. No part of this publication may be reproduced or transmitted in any form or by any means - graphic, electronic, or mechanical - including photocopying, recording in any medium, taping, or storage in information retrieval systems, without the prior written permission of Funkwerk Enterprise Communications GmbH. Adaptation and especially translation of the document is inadmissible without the prior consent of Funkwerk Enterprise Communications GmbH.

#### **Guidelines and standards**

bintec gateways comply with the following guidelines and standards:

R&TTE Directive 1999/5/EG

CE marking for all EU countries and Switzerland

You will find detailed information in the Declarations of Conformity at www.funkwerk-ec.com.

#### How to reach Funkwerk **Enterprise Communications GmbH**

Funkwerk Enterprise Communications GmbH

Suedwestpark 94

D-90449 Nuremberg

Germany

Telephone: +49 180 300 9191 0

Fax: +49 180 300 9193 0 Internet: www.funkwerk-ec.com

Bintec France

6/8 Avenue de la Grande Lande

F-33174 Gradignan

France

Telephone: +33 5 57 35 63 00

Fax: +33 5 56 89 14 05

Internet: www.bintec.fr

| 1 | ATM I | enu                              |
|---|-------|----------------------------------|
| 2 | Ether | et over ATM Submenu              |
|   | 2.1   | IP and Bridging Submenu 7        |
|   |       | 2.1.1 Advanced Settings Submenu  |
|   |       | 2.1.2 Virtual Interfaces Submenu |
| 3 | PPP o | er ATM submenu 17                |
| 4 | Route | Protocols over ATM Submenu       |
|   | 4.1   | IP Submenu                       |
| 5 | OAM   | ubmenu                           |
| 6 | ATM ( | oS Submenu                       |
|   | Index | ATM 37                           |

bintec User's Guide ATM

2

### 1 ATM Menu

The fields of the ATM menu are described below.

```
R3000w Setup Tool Funkwerk Enterprise Communications GmbH
[ATM]: ATM Configuration MyGateway

Ethernet over ATM >
PPP over ATM >
Routed Protocols over ATM >

OAM >
ATM QoS >
EXIT
```

The first **ATM** (Asynchronous Transfer Mode) root menu provides access to the following configuration menus:

- Protocols for ATM profiles for ATM interfaces (ETHERNET OVER ATM, PPP OVER ATM, ROUTED PROTOCOLS OVER ATM)
- Operation and Maintenance Configuration (OAM)
- Quality of Service for ATM Connections (ATM QoS).

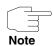

The ATM encapsulations are described in RFC 1483 and 2684.

You will find the RFC on the relevant pages of the IETF (www.ietf.org/rfc.html).

### 2 Ethernet over ATM Submenu

The fields of the ETHERNET OVER ATM menu are described below.

The menu **ATM** → **ETHERNET OVER ATM** displays a list of all the ATM connections (Permanent Virtual Circuit, PVC) already configured that use Ethernet over ATM (EthoA).

As per default an ATM interface AUTO-CREATED is preconfigured suitable for an ADSL connection with Annex B.

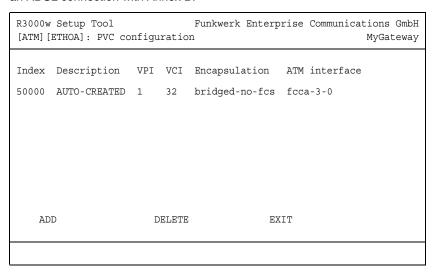

Press **ADD/EDIT** to access the menu for configuring an EthoA connection:

The menu contains the following fields:

| Field                            | Description                                                                                                    |
|----------------------------------|----------------------------------------------------------------------------------------------------|
| Description                      | Here you enter the desired description for the connection.                                                                                                    |
| ATM Interface                    | Displays the name of the ATM interface.                                                                                                    |
| Virtual path identifier<br>(VPI) | Here you enter the VPI value of the ATM connection. The VPI is the identification number of the virtual path to be used.                                                                                                    |
|                                  | Possible values are 0 to 255 and the default value is 8.                                                                                                    |
| Virtual channel identifier (VCI) | Here you enter the VCI value of the ATM connection. The VCI is the identification number of the virtual channel to be used. A virtual channel is the logical connection for the transport of ATM cells between two or more points.  Possible values are 32 to 65535 and the default value is 32. |

| Field         | Description                                                                                                    |
|---------------|----------------------------------------------------------------------------------------------------|
| Encapsulation | Here you select the encapsulation to be used.  Possible settings (according to RFC 2684):                                        |
|               | bridged-no-fcs - Default value. Bridged<br>Ethernet with LLC/SNAP-encapsulation<br>without frame check sequence (checksum).      |
|               | ■ bridged-fcs - Bridged Ethernet with LLC/SNAP-encapsulation with frame check sequence (checksum).                               |
|               | ■ VC Multiplexing - Bridged Ethernet without additional encapsulation (Null encapsulation) with frame check sequence (checksum). |

Table 2-1: ATM → ETHERNET OVER ATM → ADD/EDIT

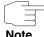

For EthoA connections interfaces within the index range of 50.000 and 79.999 are created.

The menu also allows access to the IP AND BRIDGING menu.

## 2.1 IP and Bridging Submenu

The fields of the  $ATM \rightarrow ETHERNET$  OVER  $ATM \rightarrow ADD/EDIT \rightarrow IP$  AND BRIDGING menu are described below.

In the *IP and Bridging* menu you configure the router internal Ethernet interface of the respective ATM connection.

disabled

CANCEL

The **ETHERNET** menu consists of the following fields:

Bridging

Virtual Interfaces >

SAVE

| Field            | Description                                                                                                    |
|------------------|----------------------------------------------------------------------------------------------------|
| IP-Configuration | Possible values:                                                                                                    |
|                  | Manual: Default value. IP address and net-<br>mask can be entered manually (default val-<br>ue).                                                           |
|                  | ■ VLAN: Allows the assignment of the Ethernet interface to a ➤➤ VLAN. Enter IP address and VLAN ID. This option is only required for special applications. |
|                  | DHCP: Your gateway obtains, among other<br>values, IP address and netmask from a<br>DHCP server. IP address and netmask are<br>only displayed.             |
| local IP-Number  | IP address of your gateway for the router internal interface of the ATM connection.                                                                        |
| local Netmask    | Netmask for LOCAL IP NUMBER.                                                                                                    |

| Field                  | Description                                                                                                    |
|------------------------|----------------------------------------------------------------------------------------------------|
| Second Local IP Number | Only for <i>IP Configuration Manual</i> or <i>VLAN</i> and after entering a <i>Local IP-Number</i> .  Second IP address of the router internal inter- |
|                        | face of the ATM connection.                                                                                                    |
| Second Local Netmask   | Netmask for SECOND LOCAL IP NUMBER.                                                                                                    |
| DHCP MAC Address       | Only for IP CONFIGURATION DHCP.                                                                                                    |
|                        | MAC address for the router internal interface of the ATM connection, e.g. <i>00e1f906bf03</i> .                                                       |
|                        | If your provider has assigned you a MAC address for DHCP, enter this here.                                                                            |
| DHCP Hostname          | Only for IP CONFIGURATION DHCP.                                                                                                    |
|                        | Hostname defined by your provider for answering DHCP requests of your gateway if applicable.                                                          |
|                        | The maximum length of the entry is 45 characters.                                                                                                    |
| Encapsulation          | Defines the kind of header added to the IP packets that run over this interface. Possible values:                                                     |
|                        | ■ Ethernet II (conforms to IEEE 802.3, default value)                                                                                                 |
|                        | ■ Ethernet SNAP                                                                                                    |
|                        | none                                                                                                    |
|                        | You can generally retain the default value<br>Ethernet II.                                                                                            |

| Field       | Description                                                                                                    |
|-------------|----------------------------------------------------------------------------------------------------|
| MAC Address | Only for IP CONFIGURATION Manual or VLAN.                                                                                                    |
|             | Here you can assign the router internal interface of the ATM connection a MAC address, e.g. 00a0f906bf03. This is only required for special applications. |
|             | If no address is entered, the MAC address of en1-0 is used.                                                                                               |
| VLAN ID     | Only for IP CONFIGURATION VLAN.                                                                                                    |
|             | Here you can assign the the router internal interface of the ATM connection a VLAN ID.                                                                    |
|             | This is only required for special applications.                                                                                                    |

| Field    | Description                                               |
|----------|-----------------------------------------------------------|
| Bridging | Here you can activate <b>BRIDGING</b> for this interface. |
|          | Possible values: disabled (default value), enabled.       |
|          | This is only required for special applications.           |

Table 2-2: **ETHERNET** menu fields

The menu leads to the following submenus:

- ADVANCED SETTINGS
- **VIRTUAL INTERFACES**

### 2.1.1 Advanced Settings Submenu

Th fields of the ADVANCED SETTINGS menu are described below.

The ATM → ETHERNET OVER ATM → ADD/EDIT → IP AND BRIDGING → ADVANCED SETTINGS is only displayed if a LOCAL IP-NUMBER has been entered.

| R3000w Setup Tool<br>[ATM] [ETHOA] [EDIT] [IP] [ADV | Funkwerk Enterprise Commu<br>ANCED]: Advanced Settings | nications GmbH<br>MyGateway |
|-----------------------------------------------------|--------------------------------------------------------|-----------------------------|
| RIP Send<br>RIP Receive                             | none<br>none                                           |                             |
| IP Accounting<br>Proxy Arp<br>Back Route Verify     | off<br>off<br>off                                      |                             |
| SAVE                                                | CANCEL                                                 |                             |
|                                                     |                                                        |                             |

The ATM → ETHERNET OVER ATM → ADD/EDIT → IP AND BRIDGING → ADVANCED SETTINGS menu contains settings for the Routing Information Protocol (RIP), IP

Accounting, Proxy ARP and "Back Route Verify". The menu is only displayed after entering an IP address in LOCAL IP-NUMBER.

The menu consists of the following fields:

| Field             | Description                                                                                                    |
|-------------------|----------------------------------------------------------------------------------------------------|
| RIP Send          | Enables RIP packets to be sent via the router internal interface of the ATM connection. Possible values: see table "Selection options for RIP Send and RIP Receive," on page 13, default value is <i>none</i> . |
| RIP Receive       | For receiving RIP packets via the router internal interface of the ATM connection. Possible values: see table "Selection options for RIP Send and RIP Receive," on page 13, default value is none.              |
| IP Accounting     | For generating accounting messages for e.g.  TCP-, >> UDP and ICMP sessions.                                                                                                    |
|                   | Possible values: on, off (default value).                                                                                                    |
| Proxy ARP         | Enables the gateway to answer ARP requests from its own LAN acting for a defined WAN hosts.                                                                                                    |
|                   | Possible values: on, off (default value).                                                                                                    |
| Back Route Verify | Activates Backroute Verification for the Ethernet interface.                                                                                                    |
|                   | Possible values: on, off (default value).                                                                                                    |

Table 2-3: ADVANCED SETTINGS menu fields

RIP SEND and RIP RECEIVE contain the following selection options:

| Description | Meaning        |
|-------------|----------------|
| none        | Not activated. |

| Description      | Meaning                                                                                   |
|------------------|-------------------------------------------------------------------------------------------|
| RIP V2 multicast | Only for <b>RIP SEND</b>                                                                  |
|                  | For sending RIP V2 messages over the multicast address 224.0.0.9.                         |
| RIP V1 triggered | RIP V1 messages are sent rsp. received and processed as per RFC 2091. (Triggered >> RIP). |
| RIP V2 triggered | RIP V2 messages are sent rsp. received and processed as per RFC 2091. (Triggered >> RIP). |
| RIP V1           | For sending and receiving RIP packets of version 1.                                       |
| RIP V2           | For sending and receiving RIP packets of version 2.                                       |
| RIP V1 + V2      | For sending and receiving RIP packets of both version 1 and 2.                            |

Table 2-4: Selection options for **RIP SEND** and **RIP RECEIVE** 

### 2.1.2 Virtual Interfaces Submenu

The fields of the VIRTUAL INTERFACES submenu are described below.

A list of all already configured virtual interfaces is displayed in the *ATM* → *ETHERNET OVER ATM* → *ADD/EDIT* → *IP AND BRIDGING* → *VIRTUAL INTERFACES* menu.

In the ATM → ETHERNET OVER ATM → ADD/EDIT → IP AND BRIDGING → VIRTUAL INTERFACES → ADD/EDIT menu you configure virtual interfaces.

R3000w Setup Tool Funkwerk Enterprise Communications GmbH
[ATM][VIRTUAL][ADD]: Configure Virtual MyGateway
LAN Interface # 1

IP-Configuration Manual
Local IP-Number
Local Netmask

Encapsulation none
MAC Address 00a0f9

Advanced Settings >
SAVE CANCEL

### The menu consists of the following fields:

| Field                  | Description                                                                                                    |  |
|------------------------|----------------------------------------------------------------------------------------------------|--|
| IP-Configuration       | Possible values:                                                                                                    |  |
|                        | Manual: Default value. IP address and net-<br>mask can be entered manually (default val-<br>ue).                                                                                        |  |
|                        | VLAN: Enter IP address and VLAN ID. This option is only required for special applications.                                                                                              |  |
| Local IP Number        | IP address of the router internal virtual interface of the ATM connection.                                                                                                    |  |
| Local Netmask          | Netmask for Local IP-NUMBER.                                                                                                    |  |
| Second Local IP Number | Only for <i>IP CONFIGURATION Manual</i> or <i>VLAN</i> and after entering a <i>Local IP-Number</i> .  Second IP address of the router internal virtual interface of the ATM connection. |  |
| Second Local Netmask   | Only for <b>IP CONFIGURATION</b> Manual or VLAN.  Netmask for <b>Second Local IP Number</b> .                                                                                           |  |

| Field         | Description                                                                                                    |
|---------------|----------------------------------------------------------------------------------------------------|
| Encapsulation | Defines the kind of header added to the IP packets that run over this interface. Possible values:                                                                                                    |
|               | ■ Ethernet II (conforms to IEEE 802.3, default value)                                                                                                    |
|               | ■ Ethernet SNAP                                                                                                    |
|               | none                                                                                                    |
|               | You can generally retain the default value<br>Ethernet II.                                                                                                    |
| MAC Address   | Here you can enter teh MAC address for the router internal virtual interface of the ATM connection. This entry is only required for special applications. If nothing is entered, the MAC address of <i>en1-0</i> is used. |
|               | The first six 6 characters of the MAC address are displayed as default proposal.                                                                                                    |
| VLAN ID       | Only for <b>IP CONFIGURATION</b> = VLAN.                                                                                                    |
|               | Here you assign the virtual interface a VLAN ID.                                                                                                    |
|               | Possible values are 1 (default value) to 4094.                                                                                                    |

Table 2-5: VIRTUAL INTERFACES submenu fields

This menu provides access to the **ADVANCED SETTINGS** submenu. It contains the same option as the as "Advanced Settings Submenu" on page 11.

bintec User's Guide

ATM

## 3 PPP over ATM submenu

The fields of the PPP OVER ATM menu are described below.

The **ATM** → **PPP OVER ATM** menu displays a list of all configured a ATM connections (PVC, Permanent Virtual Circuit, connection between two partners via ATM), that use PPP over ATM (PPPoA).

The configuration is carried out in the  $ATM \rightarrow PPP$  over  $ATM \rightarrow ADD/EDIT$  menu:

| R3000w Setup Tool Funkwe [ATM] [PPPOA] [ADD]                      | erk Enterprise Communications GmbH<br>MyGateway |
|-------------------------------------------------------------------|-------------------------------------------------|
| Description                                                       |                                                 |
| ATM Interface                                                     | fcca-3-0                                        |
| Virtual path identifier (VPI)<br>Virtual channel identifier (VCI) | 8<br>32                                         |
| Encapsulation                                                     | VC Multiplexing                                 |
| Client Type                                                       | Permanent (Leased Line)                         |
|                                                                   |                                                 |
| SAVE                                                              | CANCEL                                          |
|                                                                   |                                                 |

The menu contains the following fields:

| Field         | Description                                                |
|---------------|------------------------------------------------------------|
| Description   | Here you enter the desired description for the connection. |
| ATM Interface | Displays the name of the ATM interface.                    |

| Field                               | Description                                                                                                    |
|-------------------------------------|----------------------------------------------------------------------------------------------------|
| Virtual path identifier<br>(VPI)    | Here you enter the VPI value of the ATM connection. The VPI is the identification number of the virtual path to be used.  Possible values are 0 to 255 and the default value is 8.                                                                                                    |
| Virtual channel identifier<br>(VCI) | Here you enter the VCI value of the ATM connection. The VCI is the identification number of the virtual channel to be used. A virtual channel is the logical connection for the transport of ATM cells between two or more points.  Possible values are 32 to 65535 and the default value is 32. |
| Encapsulation                       | Here you select the encapsulation to be used.  Possible values (according to RFC 2364):  VC Multiplexing - Default value. Without additional encapsulation (Null Encapsulation).  Ilc - Encapsulation with LLC header.                                                                           |
| Client Type                         | Here you select whether the PPPoA connection is set up permanently or on demand.  Possible settings:  Permanent (Leased Line) - Default value: The PPPoA connection is constantly available.  On Demand (Dialup): The PPPoA connection is only set up on demand, e.g. for the Internet access.   |

Table 3-1: ATM → PPP over ATM → ADD/EDIT

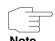

Choosing **Client Type** *Permanent* (*Leased Line*) does automatically create WAN partner (with *LAYER 1 PROTOCOL* = *PPPoA*), e.g. *PPPoA0*, that has to be adjusted in the *WAN PARTNER* menu according to your providers requirements. Choosing **Client Type** *On Demand* (*Dialup*) does not automatically create an WAN partner, i.e. you must manually configure one if applicable.

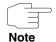

For PPPoA interfaces with an index of 80000 ... 89999 are generated.

# 4 Routed Protocols over ATM Submenu

The fields of the ROUTED PROTOCOLS OVER ATM menu are described below.

The **ATM** → **ROUTED PROTOCOLS OVER ATM** menu displays a list of all configured ATM connections (PVC, Permanent Virtual Circuit) that use Routed Protocols over ATM (RPoA).

The configuration is carried out in the *ATM* → *ROUTED PROTOCOLS OVER ATM* → *ADD/EDIT* menu:

```
R3000w Setup Tool Funkwerk Enterprise Communications GmbH [ATM] [RPOA] [ADD] MyGateway

Description

ATM Interface fcca-3-0

Virtual path identifier (VPI) 8
Virtual channel identifier (VCI) 32

Encapsulation non-ISO

IP >

SAVE CANCEL
```

The menu contains the following fields:

| Field         | Description                                                |
|---------------|------------------------------------------------------------|
| Description   | Here you enter the desired description for the connection. |
| ATM Interface | Displays the name of the ATM interface.                    |

| Field                            | Description                                                                                                    |
|----------------------------------|----------------------------------------------------------------------------------------------------|
| Virtual path identifier<br>(VPI) | Here you enter the VPI value of the ATM connection. The VPI is the identification number of the virtual path to be used.  Possible values are 0 to 255 and the default value is 8.                                                                                                    |
| Virtual channel identifier (VCI) | Here you enter the VCI value of the ATM connection. The VCI is the identification number of the virtual channel to be used. A virtual channel is the logical connection for the transport of ATM cells between two or more points.  Possible values are 32 to 65535 and the default value is 32.                        |
| Encapsulation                    | <ul> <li>Here you select the encapsulation to be used.</li> <li>Possible settings (according to RFC 2684):</li> <li>non-ISO - Default value. Encapsulation with LLC/Snap header, recommended for IP routing.</li> <li>ISO (not allowed for IP) - Encapsulation with LLC header, not possible for IP routing.</li> </ul> |
|                                  | ■ VC Multiplexing - without additional encapsulation (Null Encapsulation).                                                                                                    |

Table 4-1: ATM → ROUTED PROTOCOLS OVER ATM → ADD/EDIT

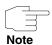

For RPoA connections interfaces within the index range of 90.000 and 99.999 are created.

## 4.1 IP Submenu

The IP menu is described below.

The menu contains the following fields:

| Field            | Description                                                                                                    |
|------------------|----------------------------------------------------------------------------------------------------|
| IP-Configuration | Possible values:                                                                                                    |
|                  | Manual: Default value. IP address and net-<br>mask can be entered manually (default val-<br>ue).                                               |
|                  | DHCP: Your gateway obtains, among other<br>values, IP address and netmask from a<br>DHCP server. IP address and netmask are<br>only displayed. |
| local IP-Number  | IP address of your gateway for the router internal interface of the ATM connection.                                                            |
| local Netmask    | Netmask for LOCAL IP NUMBER.                                                                                                    |
| DHCP MAC Address | Only for IP CONFIGURATION DHCP.                                                                                                    |
|                  | MAC address for the router internal interface of the ATM connection, e.g. 00e1f906bf03.                                                        |
|                  | If your provider has assigned you a MAC address for DHCP, enter this here.                                                                     |
| DHCP Hostname    | Only for IP CONFIGURATION DHCP.                                                                                                    |
|                  | Hostname defined by your provider for answering DHCP requests of your gateway if applicable.                                                   |
|                  | The maximum length of the entry is 45 characters.                                                                                              |

Table 4-2: Fields in the *ATM* → *PPP* over *ATM* → *ADD/EDIT* → *IP* menu

This menu provides access to the **ADVANCED SETTINGS** submenu. It contains the same option as the as "Advanced Settings Submenu" on page 11.

24 bintec User's Guide ATM

### 5 OAM Submenu

The fields of the OAM menu are described below.

OAM is a service for monitoring ATM connections. A total of five hierarchies (flow level F1 to F5) are defined for OAM information flow. The most important information flows for an ATM connection are F4 and F5. The F4 information flow concerns the virtual path (VP) and the F5 information flow the virtual channel (VC).

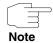

In general monitoring is not initiated by your gateway but is initiated by the ISP. The gateway only has to respond correctly to the signals received. This is the case for both Flow levels (4 and 5) even without a specific OAM configuration.

Two mechanisms are available for monitoring the ATM connection: Loopback Tests and OAM Continuity Check (OAM CC). These can be configured independently of each other.

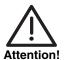

The configuration of OAM requires extensive knowledge of the ATM technology and the method of operation of bintec gateways. An incorrect configuration can cause considerable disturbances in operation. If applicable, save the original configuration e.g. on your PC.

The **ATM** → **OAM** menu displays a list of all configured monitoring profiles of the different flow levels.

The configuration is carried out in the ATM → OAM → ADD/EDIT menu.

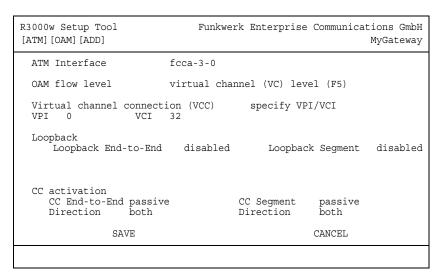

The menu contains the following fields:

| Field          | Description                                                                                                  |
|----------------|----------------------------------------------------------------------------------------------------|
| ATM Interface  | Displays the name of the ATM interface.                                                                      |
| OAM flow level | Here you select the OAM flow level. Possible settings:                                                       |
|                | virtual channel (VC) level (F5) - The OAM<br>settings are used for the virtual channel (de-<br>fault value). |
|                | ■ virtual path (VP) level (F4) - The OAM settings are used for the virtual path.                             |

| Field                            | Description                                                                                                    |
|----------------------------------|----------------------------------------------------------------------------------------------------|
| Virtual channel connection (VCC) | Only for <b>OAM FLOW LEVEL</b> = virtual channel (VC) level (F5)                                                                      |
|                                  | Here you select whether you use a previously set ATM connection (displayed by the combination of VPI and VCI) or configure a new one. |
|                                  | Possible values:                                                                                                    |
|                                  | ■ Vpi: <"Vpi value"> Vci <"Vci value"> - You select an ATM connection already configured.                                             |
|                                  | Possible values for <b>ADD</b> :                                                                                                    |
|                                  | specify VPI/VCI - You configure values for<br>VPI/VCI that are not yet based on an exist-<br>ing VCC.                                 |
|                                  | Possible values for <b>EDIT</b> :                                                                                                    |
|                                  | no VCC defined - You configure values for<br>VPI/VCI that are not yet based on an exist-<br>ing VCC.                                  |
|                                  | Make sure that at the end of your configuration each configured VPI/VCI combination is based on a configured ATM connection (PVC).    |

| Field                         | Description                                                                                                    |
|-------------------------------|----------------------------------------------------------------------------------------------------|
| Virtual path connection (VPC) | Only for <b>OAM</b> FLOW LEVEL = virtual path (VP) level (F4).                                                                                       |
|                               | Here you select whether you use a previously set Virtual Path (represented by the value for <i>VPI</i> ) or specify a new one.                       |
|                               | Possible values:                                                                                                    |
|                               | ■ Vpi: <"Vpi value"> - You select a VPI value of an already configured Virtual Path.                                                                 |
|                               | Possible values for <b>ADD</b> :                                                                                                    |
|                               | specify VPI - You configure a new VPI value<br>that is not based on an existing Virtual Path.                                                        |
|                               | Possible values for <b>EDIT</b> :                                                                                                    |
|                               | no VPC defined - You configure a new VPI value that is not based on an existing Virtual Path.                                                        |
|                               | Make sure that each configured VPI is based on a configured ATM connection (PVC).                                                                    |
| VPI                           | Only for VIRTUAL CHANNEL CONNECTION (VCC) = specify VPI/VCI resp. no VCC defined or VIRTUAL PATH CONNECTION (VPC) = specify VPI resp. no VPC defined |
|                               | Here you enter a VPI value for this VCC resp. VPC (0 to 255).                                                                                        |
|                               | The default value is 0.                                                                                                    |
| VCI                           | Only for <b>VIRTUAL CHANNEL CONNECTION (VCC)</b> = specify VPI/VCI bzw. no VCC defined.                                                              |
|                               | Here you enter a VCI value for this VCC (32 to 65535).                                                                                               |
|                               | The default value is 32.                                                                                                    |

| Field                   | Description                                                                                                    |
|-------------------------|----------------------------------------------------------------------------------------------------|
| Loopback End-to-End     | Here you select whether you activate the loop-back test for the connection between the endpoints of the VCC resp. VPC.  Possible settings:                                                          |
|                         | ■ disabled - Default value                                                                                                    |
|                         | enabled.                                                                                                    |
| Send Interval (sec)     | Only visible if <b>LOOPBACK END-TO-END</b> = enabled.                                                                                                    |
|                         | Here you enter the intervals at which the loop-back celss are sent.                                                                                                    |
|                         | Possible values are 0 to 999. The default value is 5.                                                                                                    |
| Pending Requests (max)  | Only visible if <b>LOOPBACK END-TO-END</b> = enabled.                                                                                                    |
|                         | Here you enter how many successive loopback cells may fail before the connection is regarded as "down".                                                                                             |
|                         | Possible values are 1 to 99. The default value is 5.                                                                                                    |
| Loopback Segment enable | Here you select whether you activate the loop-back test for the segment connection (segment=connection of the local endpoint to the next connection point) of the VCC resp. VPC. Possible settings: |
|                         | disabled - Default value                                                                                                    |
|                         | ■ enabled.                                                                                                    |
| Send Interval (sec)     | Only for <b>LOOPBACK SEGMENT</b> = enabled.  Here you enter the intervals at which the loopback cells are sent.  Possible values are 0 to 999.                                                      |
|                         | The default value is 5.                                                                                                    |

| Field                  | Description                                                                                                    |
|------------------------|----------------------------------------------------------------------------------------------------|
| Pending Requests (max) | Only for <b>LOOPBACK SEGMENT</b> = enabled.                                                                                                    |
|                        | Here you enter how many successive loopback cells may fail before the connection is regarded as "down".                                                    |
|                        | Possible values are 1 to 99.                                                                                                    |
|                        | The default value is 5.                                                                                                    |
| CC End-to-End          | Here you select whether you activate the OAM CC (continuity check) test for the connection between the endpoints of the VCC resp. VPC. Possible settings:  |
|                        | passive - OAM CC requests are answered after CC negotiation (default value).                                                                               |
|                        | active - OAM CC requests are sent after CC negotiation.                                                                                                    |
|                        | both - OAM CC requests are sent and answered after CC negotiation.                                                                                         |
|                        | without negotiation - Depending on the setting in the <b>DIRECTION</b> field, OAM CC requests are either sent and/or answered. There is no CC negotiation. |
|                        | disabled.                                                                                                    |
| Direction              | Not visible if <b>CC END-TO-END</b> = disabled.                                                                                                    |
|                        | Here you select whether the OAM CC test cells are sent or received.                                                                                        |
|                        | Possible settings:                                                                                                    |
|                        | both - CC data are received and generated<br>(default value).                                                                                              |
|                        | sink - CC data are only received.                                                                                                    |
|                        | source - CC data are only generated.                                                                                                    |

| Field      | Description                                                                                                    |  |  |
|------------|----------------------------------------------------------------------------------------------------|--|--|
| CC Segment | Here you select whether you activate the OAM CC test for the segment connection (segment=connection between local endpoint and next connection point) of the VCC resp. VPC. Possible settings: |  |  |
|            | passive - OAM CC requests are answered<br>after CC negotiation (default value).                                                                                                    |  |  |
|            | active - OAM CC requests are sent after CC negotiation.                                                                                                    |  |  |
|            | both - OAM CC requests are sent and answered after CC negotiation.                                                                                                    |  |  |
|            | without negotiation - Depending on the setting in the <b>DIRECTION</b> field, OAM CC requests are either sent and/or answered. There is no CC negotiation.                                     |  |  |
|            | disabled.                                                                                                    |  |  |
| Direction  | Not visible if <b>CC SEGMENT</b> = disabled.                                                                                                    |  |  |
|            | Here you select whether the OAM CC test cells are sent or received.                                                                                                    |  |  |
|            | Possible settings:                                                                                                    |  |  |
|            | both - CC data are received and generated<br>(default value).                                                                                                    |  |  |
|            | sink - CC data are only received.                                                                                                    |  |  |
|            | source - CC data are only generated.                                                                                                    |  |  |

Table 5-1: ATM → OAM → ADD/EDIT

bintec User's Guide

ATM

### 6 ATM QoS Submenu

The fields of the ATM QoS menu are described below.

The **ATM**  $\rightarrow$  **ATM QoS** menu displays a list with all already configured ATm connections (PVC, Permanent Virtual Circuit) to which specific traffic parameters had been assigned.

Your gateway supports QoS (Quality of Service) for ATM interfaces.

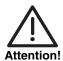

ATM QoS is to be configured only if your provider has assigned you a list with traffic parameters (traffic contract).

The configuration of ATM QoS requires extensive knowledge of the ATM technology and of the method of operation of bintec gateways. An incorrect configuration can cause considerable disturbances in operation. If applicable, save the original configuration e.g. on your PC.

Configuration is carried out in the ATM → ATM QoS → ADD/EDIT.

```
R3000w Setup Tool
                               Funkwerk Enterprise Communications GmbH
[ATM] [QOS] [ADD]
                                                             MyGateway
ATM Interface
                         ar7sar-3
Virtual channel connection (VCC)
                                       specify VPI/VCI
VPI
      Ω
                  VCI
                       32
ATM Service Category
                            Unspecified Bit Rate (UBR)
Peak Cell Rate (PCR) in bits per second
                                              CANCEL
           SAVE
```

The menu consists of the following fields:

| Field                            | Description                                                                                                    |  |
|----------------------------------|----------------------------------------------------------------------------------------------------|--|
| ATM Interface                    | Displays the name of the ATM interface.                                                                                                    |  |
| Virtual channel connection (VCC) | Only for <b>OAM</b> FLOW LEVEL = virtual channel (VC) level (F5)  Here you select whether you use a previously set ATM connection (displayed by the combination of VPI and VCI) or configure a new one. |  |
|                                  |                                                                                                    |  |
|                                  | Possible values:                                                                                                    |  |
|                                  | ■ Vpi: <"Vpi value"> Vci <"Vci value"> - You select an ATM connection already configured.                                                                                                    |  |
|                                  | Possible values for <b>ADD</b> :                                                                                                    |  |
|                                  | specify VPI/VCI - You configure values for<br>VPI/VCI that are not yet based on an exist-<br>ing VCC.                                                                                                   |  |
|                                  | Possible values for <b>EDIT</b> :                                                                                                    |  |
|                                  | no VCC defined - You configure values for<br>VPI/VCI that are not yet based on an exist-<br>ing VCC.                                                                                                    |  |
|                                  | Make sure that at the end of your configuration each configured VPI/VCI combination is based on a configured ATM connection (PVC).                                                                      |  |
| VPI                              | Only visible if VIRTUAL CHANNEL CONNECTION (VCC) = specify VPI/VCI resp. no VCC defined.                                                                                                    |  |
|                                  | Here you enter a VPI value for this VCC (0 to 255). The default value is 0.                                                                                                    |  |
| VCI                              | Only visible if VIRTUAL CHANNEL CONNECTION (VCC) = specify VPI/VCI resp. no VCC defined.                                                                                                    |  |
|                                  | Here you enter a VCI value for this VCC (32 to 65535).                                                                                                    |  |
|                                  | The default value is 32.                                                                                                    |  |

| Field                | Description                                                                                                    |  |  |  |
|----------------------|----------------------------------------------------------------------------------------------------|--|--|--|
| ATM Service Category | Here you select the service category for the data traffic of an ATM connection. The choice implies a specific way of how ATM traffic is handled.  Possible settings:                                                                                                    |  |  |  |
|                      | ■ Unspecified Bit Rate (UBR) - (Default value). The connection is not guaranteed any specific data rate. The PEAK CELL RATE (PCR) defines the limit above which data are discarded. This category is suitable for non-critical applications.                                                                                                    |  |  |  |
|                      | ■ Constant Bit Rate (CBR) - The connection is assigned a guaranteed data rate. The maximum available data rate is determined by the <b>PEAK CELL RATE</b> . This category is suitable for critical applications (real-time) that require a guaranteed data rate.                                                                                             |  |  |  |
|                      | ■ Variable Bit Rate (VBR.1) - The connection is assigned a guaranteed data rate (Sustained Cell Rate) that can be exceeded by the volume specified in Maximum Burst Size (MBS). All further ATM traffic is discarded. The Peak Cell Rate is the maximum possible data rate. This category is suitable for non-critical applications with burst data traffic. |  |  |  |

| Field                                           | Description                                                                                                    |  |
|-------------------------------------------------|----------------------------------------------------------------------------------------------------|--|
| ATM Service Category (cont.)                    | ■ Variable Bit Rate (VBR.3) - The connection is assigned a guaranteed data rate (Sustained Cell Rate) that can be exceeded by the volume specified in Maximum Burst Size (MBS). Further ATM traffic is tagged and operated with according to the capacity of the target network with lower priority, i.e. is discarded if required. The Peak Cell Rate is the maximum possible data rate. This category is suitable for critical applications with burst data traffic. |  |
| Peak Cell Rate (PCR) in bits per second         | Here you enter a value for the maximum data rate used.  Possible values are 0 to 10000000.  The default value is 0.                                                                                                    |  |
| Sustained Cell Rate<br>(SCR) in bits per second | Only for <b>ATM SERVICE CATEGORY</b> = Variable Bit Rate (VBR.1).  Here you enter a value for the guaranteed minimum available bandwidth.  Possible values are 0 to 10000000.  The default value is 0.                                                                                                    |  |
| Maximum Burst Size<br>(MBS) in bytes            | Only for <b>ATM Service Category</b> = Variable Bit Rate (VBR.1).  Here you enter a value for the maximum number of bytes which the PCR can be temporarily exceeded by.  Possible values are 0 to 100000.  The default value is 0.                                                                                                    |  |

Table 6-1: Fields in the **ATM** → **ATM QoS** → **ADD/EDIT** menu

# **Index: ATM**

| A | ATM Interface ATM Service Category                                                                      | 6, 17, 21, 26, 34<br>35, 36           |
|---|----------------------------------------------------------------------------------------------------|---------------------------------------|
| В | Back Route Verify<br>Bridging                                                                           | 12<br>11                              |
| С | CC End-to-End CC Segment Client Type                                                                    | 30<br>31<br>18                        |
| D | Description DHCP Hostname DHCP MAC address Direction                                                    | 6, 17, 21<br>9, 23<br>9, 23<br>30, 31 |
| Ε | Encapsulation                                                                                           | 7, 9, 15, 18, 22                      |
| I | IP accounting IP configuration                                                                          | 12<br>8, 14, 15, 23                   |
| L | Local IP number local IP-Number Local netmask local Netmask Loopback End-to-End Loopback Segment enable | 14<br>8, 23<br>14<br>8, 23<br>29      |
| M | MAC Address<br>MAC address<br>Maximum Burst Size (MBS) in bytes                                         | 14<br>10, 15<br>36                    |
| 0 | OAM flow level                                                                                          | 26                                    |

ATM bintec User's Guide

37

| P | Peak Cell Rate (PCR) in bits per second<br>Pending Requests (max)<br>Proxy ARP                                                                | 36<br>29, 30<br>12                                                   |
|---|----------------------------------------------------------------------------------------------------|----------------------------------------------------------------------|
| R | RIP receive                                                                                                    | 12                                                                   |
|   | RIP send                                                                                                    | 12                                                                   |
| S | Second local IP number Second local netmask Send Interval (sec) Sustained Cell Rate (SCR) in bits per second                                  | 9, 14<br>9, 14<br>29<br>36                                           |
| V | VCI Virtual channel connection (VCC) Virtual channel identifier (VCI) Virtual path connection (VPC) Virtual path identifier (VPI) VLAN ID VPI | 28, 34<br>27, 34<br>6, 18, 22<br>28<br>6, 18, 22<br>10, 15<br>28, 34 |

bintec User's Guide ATM

38